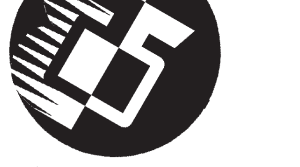

## **Guía de Instalación Rápida X1000**

X1000 es un Entry Level ISDN Internet Access Router totalmente equipado, tanto para puestos de trabajo individuales como para pequeñas empresas.

Con Configuration Wizard, que encontrará en su CD Companion de Bintec, BinTec Communications AG le ofrece una confortable posibilidad de poner en servicio su X1000 de una manera sencilla y rápida. Puede crear una configuración básica <sup>a</sup> través del puerto serie de su PC Windows conteniendo todos los importantes ajustes del router, el acceso <sup>a</sup> Internet <sup>a</sup> través de un proveedor de Internet (ISP) así como la conexión con un usuario WAN (por ej. central de la empresa). Para ello no se necesitan amplios conocimientos de la red, puesto que Configuration Wizard le guiará paso <sup>a</sup> paso <sup>a</sup> través de la configuración. Un detallado sistema de ayuda online, al que podrá acceder en cada momento de la configuración, así como el apoyo gráfico con claras <sup>e</sup> inteligibles representaciones le serán también de gran ayuda.

Configuration Wizard es una de las muchas posibilidades de configurar su router. El acceso al router se lleva <sup>a</sup> cabo <sup>a</sup> través de un puerto serie. En su manual se describen otras posibilidades de acceso. Con ellas podrá llevar a cabo ajustes de precisión en la configuración.

Se precisan los siguientes requisitos de sistema:

- Windows 95, 98 ó Windows NT 4.0 ó Windows 2000
- Tarjeta de red instalada (Ethernet)
- Protocolo TCP/IP Microsoft instalado (véase la sección 2 "Probar e instalar el protocolo TCP/IP")
- High Color Monitor (más de 256 colores) a fin de obtener una representación correcta de los gráficos

Esta guía de instalación rápida le muestra paso <sup>a</sup> paso cómo realizar la configuración básica del componente de router del X1000. Le deseamos mucho éxito con su nuevo producto.

# Colocar y conectar

Puede integrar su router en una red de ámbito local (LAN):

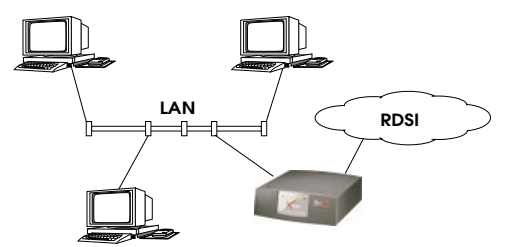

Todos los conectores de su router se encuentran en la parte trasera del aparato:

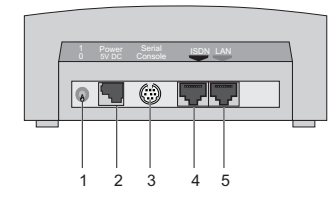

Siga los siguientes pasos para la conexión:

**¡Atención!** ¡La utilización de un adaptador de red inadecuado puede provocar defectos en su router! ¡Utilice sólo el adaptador de red que se la ha suministrado! !

**¡Atención!** ¡En caso de una instalación errónea de los cables de **los puertos RDSI y LAN, es posible que aparezcan fallos en su** router! Conecte siempre sólo el puerto LAN del router con el puerto LAN del ordenador/hub y el puerto RDSI del router con el conector de RDSI.!

- ➤ Conecte el puerto serie de su PC (COM1 ó COM2) con el puerto serie del router (3). Para ello utilice el cable serie (gris) suministrado.
- ➤ LAN: Conecte el puerto LAN (marcado en rojo) de su router (5) con su LAN. Para ello utilice el cable LAN rojo suministrado.
- ➤ Sistema de puesto único: Conecte el puerto LAN (marcado en rojo) de su router (5) con la tarjeta de red de su PC. Para ello utilice el cable LAN rojo suministrado con el cable adaptador. Enchufe un cable con el otro.
- ➤ Conecte el puerto RDSI (4) del router al enchufe RDSI utilizando para ello el cable RDSI negro suministrado.
- ➤ Conecte el router (2) <sup>a</sup> un enchufe de la red eléctrica utilizando para ello el adaptador de red suministrado. Encienda el router con el interruptor Power (1).

# 2 Preparar la configuración

#### **Ajustes del router**

Antes de iniciar la configuración de su router debe saber algunos datos sobre su conexión RDSI y sobre su entorno de red. Anote sus valores en la tabla siguiente para encontrarlos rápidamente durante la configuración. Se han dado algunos ejemplos.

- ■Números RDSI: El número de su conexión RDSI.
- Si la red ya existe, el administrador del sistema le proporcionará la dirección IP y la máscara de red del router. Si desea crear una nueva red, puede tomar simplemente los valores de ejemplo.

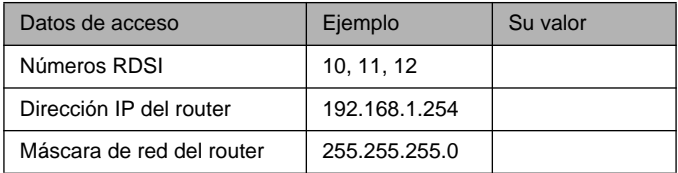

#### **Acceso a Internet**

Para el acceso <sup>a</sup> Internet <sup>a</sup> través de su proveedor de Internet (ISP), por ej. T-Online, necesita los datos de acceso que le comunicó su ISP (los nombres pueden cambiar según los diferentes ISPs).

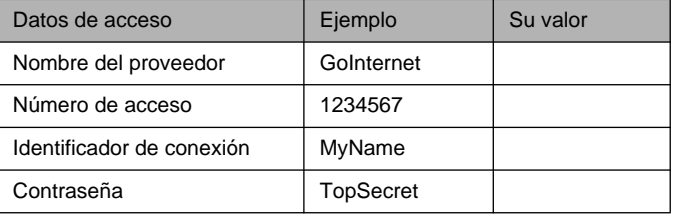

Algunos ISP necesitan informaciones adicionales, p. ej., para T-Online, el número de T-Online y el código de usuario.

#### **Enlace a red corporativa (conexión LAN-LAN)**

Para la conexión con la central de una empresa <sup>o</sup> con cualquier otro usuario WAN, deberá conocer algunos datos de la estación remota:

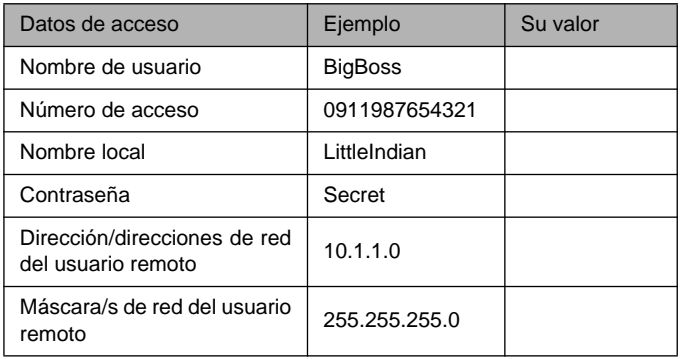

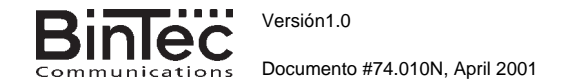

Póngase de acuerdo con su usuario remoto acerca de los datos: Ambos utilizan la misma contraseña; su entrada de "Nombre local" debe coincidir con el nombre que el usuario remoto utiliza para Usted en su calidad de usuario remoto WAN; su entrada de "Nombre del usuario" (remoto) debe coincidir con el nombre que su usuario remoto utiliza como nombre local.

#### **Probar e instalar el protocolo TCP/IP**

El protocolo TCP/IP es una "lengua" que sus ordenadores necesitan para poder comunicar entre ellos <sup>o</sup> para establecer una conexión con el Internet. Asegúrese que el protocolo esté instalado en su PC antes de iniciar la configuración. Para comprobar si tiene instalado el protocolo TCP/IP o para instalarlo ahora, proceda del siguiente modo:

- ➤ En el menú de inicio, vaya <sup>a</sup> **Configuración** ➧ **Mi PC**. Haga doble clic sobre **Red**.
- ➤ Windows 95/98: En la lista de componentes de red, busque **TCP/IP**.
- ➤ Windows NT: Seleccione el registro **Protocolos**. En la lista de protocolos de red, busque **Protocolo TCP/IP**.
- ➤ Si no lo encuentra, instale el protocolo TCP/IP como se describe más abajo. En otro caso, cierre la ventana de diálogo <sup>e</sup> inicie la configuración (sección 3).

Instalar el protocolo TCP/IP:

- ➤ Windows 95/98: En la ventana de diálogo **Red** haga clic sobre **Añadir**. En la lista de componentes de red, seleccione **Protocolo**. Pulse sobre **Añadir**. Como fabricante, elija **Microsoft** y como protocolo de red, **TCP/IP**. Pulse **OK**. Si la red ya existe, es posible que tenga que realizar aquí algunos ajustes más. Consulte al administrador del sistema. Si va <sup>a</sup> crear una nueva red, pulse **OK**. Su PC se configurará como cliente DHCP.
- ➤ Windows NT: En la ventana de diálogo **Red** haga clic sobre el registro **Protocolos**. Pulse sobre **Añadir**. En la lista de protocolos de red, elija **Protocolo TCP/IP**. Pulse **OK**. Si va <sup>a</sup> crear una nueva red, pulse **Sí**. (PC como cliente DHCP). Si la red ya existe, consulte al administrador del sistema.
- ➤ Siga las instrucciones que se presenten en la pantalla y, al final, reinicie su ordenador. Repita la instalación en todos los ordenadores que necesiten acceso <sup>a</sup> Internet <sup>o</sup> <sup>a</sup> la red de la empresa.

#### 3 | Instalar BRICKware

- ➤ Cierre todos los programas de Windows de su PC.
- ➤ Coloque su CD BinTec Companion en la unidad de CD-ROM de su PC. Al cabo de poco tiempo aparece la ventana de inicio. Si la ventana de inicio no aparece automáticamente, haga clic en Windows Explorer sobre su unidad de CD-ROM y haga doble clic sobre **setup.exe**.
- ➤ Pulse sobre **BRICKware**. El programa setup se pondrá en

funcionamiento.

- ➤ Indique el directorio donde debe instalarse BRICKware.
- ➤ Seleccione su router, es decir, X1000.
- ➤ Seleccione los componentes de software que desee instalar. Puede aceptar la selección definida.

El Activity Monitor supervisa las conexiones de su router. Las DIME Tools contienen principalmente programas auxiliares que, sin embargo, para las funciones básicas del X1000 no son necesarios. Configuration Wizard se inicia una vez acabada la instalación.

### 4 Configurar el router

Puede configurar su router de forma rápida y sencilla con Configuration Wizard. Tenga por favor en cuenta: Si ya ha realizado la configuración existente con Wizard, éste podrá tomar los valores ya establecidos. Al final, transmitirá la configuración al router y la almacenará adicionalmente en el PC.

Puede llevar <sup>a</sup> cabo la configuración con el Modo Rápido (Quick-Modus) <sup>o</sup> con el Modo Expert (Expert-Modus). Si no tiene mucha experiencia con las tecnologías de red, escoja el Modo Rápido.

Puede escoger los siguientes puntos de configuración: Configuración básica del router, acceso <sup>a</sup> Internet, enlace <sup>a</sup> red corporativa (conexión LAN-LAN). Es imprescindible realizar la configuración básica del router. Ésta une el router <sup>a</sup> su red local <sup>y</sup> permite usar las aplicaciones de comunicación (CAPI).

- ➤ Escoja los puntos deseados y siga las instrucciones de la pantalla.
- ➤ Si crea de nuevo su red y ha instalado TCP/IP como le hemos indicado, configurará entonces su router como servidor DHCP.

En este caso, al final de la configuración se le deberá asignar al PC una dirección IP. Con Windows NT esto se hará automáticamente. ConWindows 95/98, Wizard iniciará el programa WINIPCFG:

➤ Pulse sobre **Sí** para iniciar WINIPCFG. Pulse sobre **Actualizar** y <sup>a</sup> continuación sobre **OK**.

### 5 Configurar el PC

Si durante la configuración ha escogido aplicaciones de comunicación (CAPI), ahora se le pedirá llevar <sup>a</sup> cabo la configuración CAPI. CAPI le permite, entre otras cosas, enviar y recibir faxes así como usar una función de contestador automático.

➤ Empiece con **Sí**. Introduzca en el registro **CAPI remoto** la dirección IP de su router, el nombre de usuario y la contraseña del usuario remoto configurado con Configuration Wizard, en caso de que los valores todavía no figuren en él. Pulse sobre **Usar estos valores**. Pulse en **OK**.

Para poder usar servicios de fax, deberá también instalar una aplicación CAPI, por ej. RVS-Com Lite. RVS-Com Lite se encuentra en su CD BinTec Companion.

➤ Para la instalación haga clic en el programa setup (véase sección 3, "Instalar BRICKware") sobre **RVS-COM Lite** y siga las instrucciones. Existe una ayuda online.

Puede crear <sup>a</sup> través de su router un acceso <sup>a</sup> Internet para todos los PCs que se encuentren en una red con su router. Para ello deberá configurar el router como gateway y servidor DNS en todos los PCs que durante la configuración no fueron configurados como clientes DHCP. Siga los siguientes pasos:

- ➤ Muestre en el menú de inicio **Configuración** ➧ **Mi PC**. Haga doble clic sobre **Red**.
- ➤ Escoja **TCP/IP** en la lista de los componentes de red (bajo Windows NT éste se encuentra en el registro **Protocolos**) y haga clic sobre **Propiedades**.
- ➤ Introduzca en el registro **Gateway** bajo **Nuevo gateway** la dirección IP de su router. Pulse sobre **Añadir**. (Windows NT: Introduzca en el registro **Dirección IP** bajo **Gateway estándar** la dirección IP de su router.)
- ➤ Introduzca en el registro **Configuración DNS** bajo **Secuencia de búsqueda para servidores DNS** la dirección IP de su router. (Windows NT: Introduzca en el registro **DNS** bajo **Secuencia de búsqueda del servicio DNS** la dirección IP de su router.) Pulse sobre **Añadir** y <sup>a</sup> continuación sobre **OK**. Siga las instrucciones siguientes.

6 Probar la configuración

¡Ha llevado a cabo con éxito la configuración de su router!

- ➤ Ahora, separe el cable serie de su router.
- **¡Atención!** Un error en la configuración de los aparatos de la LAN puede provocar conexiones no deseadas y elevados costes. ¡Compruebe si el router sólo realiza conexiones en los momentos deseados! Observe los indicadores luminosos del router (el indicador luminoso **L1**/**L2** está encendido: se ha establecido la conexión) o utilice Activity Monitor (véase el Manual del Usuario). !
- ➤ Compruebe las conexiones con el router. Pulse en el menú de inicio sobre **Ejecutar** <sup>e</sup> introduzca **ping** seguido de un espacio en blanco y la dirección IP de su router. Aparece una ventana con el aviso **"Reply from..."**.
- ➤ Compruebe si tiene acceso <sup>a</sup> Internet introduciendo en su explorador de Internet **www.bintec.de**. En las páginas de Internet de Bintec encontrará novedades, actualizaciones y documentación detallada.

BinTec Communications AG, Südwestpark 94 D-90449 Nürnberg Teléfono: +49 911 / 96 73 - 0Fax: +49 911 / 688 07 25www.bintec.net, info@bintec.de

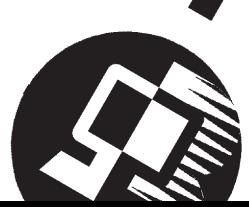